Taulukkolaskentaohjelman avulla voidaan laatia laskelmia, sekä muotoilla ja tulostaa niitä. Taulukot voidaan esittää myös graafisesti.

# Microsoft **Office** Excel 2010

\\Palvelin\Oppilaat\Materiaalipankki\Excel 2010

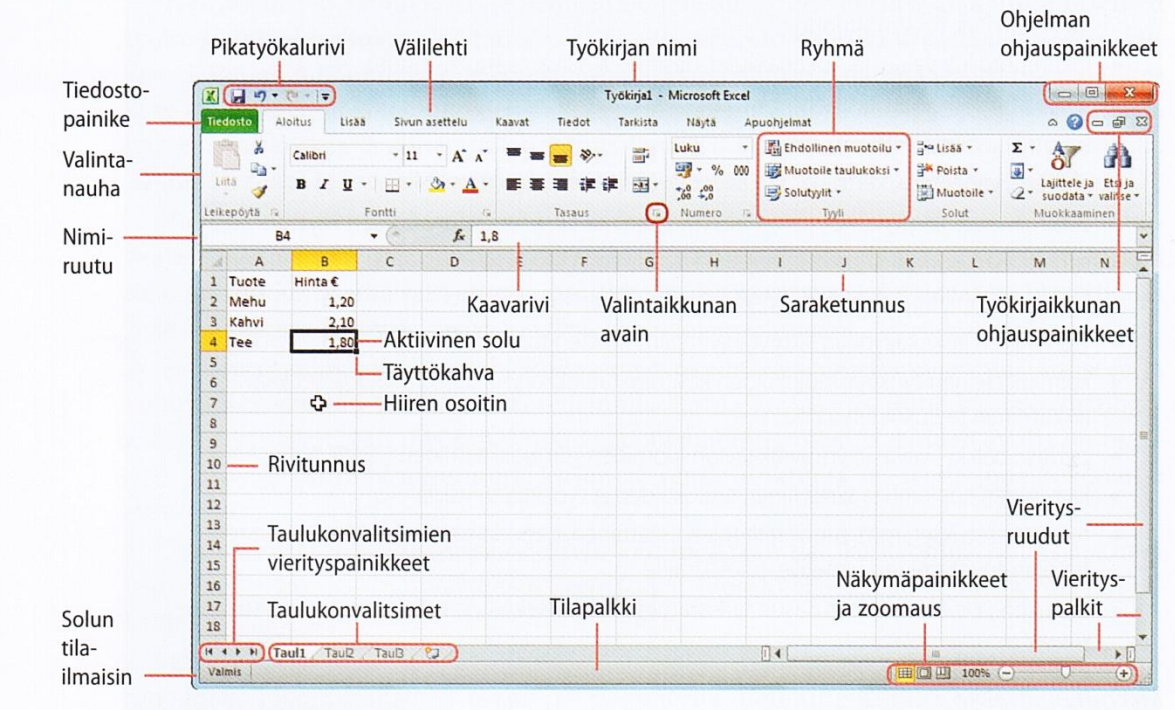

## EXCEL-IKKUNA

6.1: Excel-ikkuna ja sen osat

# TAULUKON TÄYTTÄMINEN

- **1.** Luo sarja **viikonpäivistä**. Aloita sunnuntaista.
- **2.** Tee lukusarja luvuista **1-10**.
- **3.** Tee sarja parillisista luvuista välillä **2-24**.
- **4.** Mikä vuosi on seuraava karkausvuosi? Kokeile tätä Excelin aikasarjaa käyttämällä.
- **5.** Vaihda taulukkoa napsauttamalla **Taul2**-taulukonvalitsinta. Laadi alla olevan mallin mukainen laskelma tyhjään taulukkoon. Syötä kuukausien nimet sekä puhelimet (Puhelin 1 jne.) sarjana. Täytä rivi 4 käyttäen kahdella laskevaa sarjaa, käytä rivillä 5 neljällä nousevaa sarjaa ja kokeile rivillä 6 automaattista alueen täyttöä. Laske rivin 7 loppusummat *Summakaavaa käyttäen.*

Tallenna työkirja nimellä *Alkuharjoitukset*. (Tiedosto tallennetaan Excelissä samojen periaatteiden mukaan kuin missä tahansa Windowsissa toimivassa ohjelmassa, koska tallentaminen on käyttöjärjestelmätason toiminto. Oletuksena se tallentuu *Tiedostot*kansioon.)

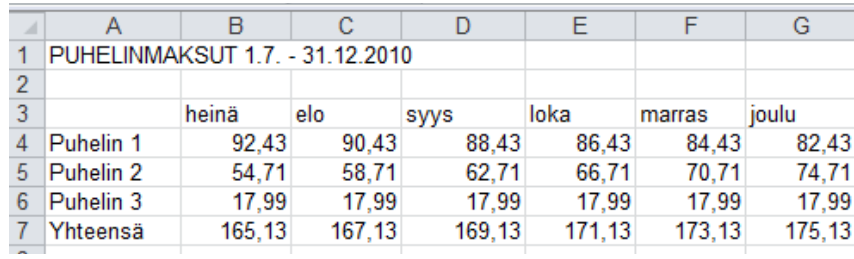

Sulje tallennettu työkirja **Tiedosto/sulje**- komennolla. Uuden, tyhjän työkirjan saat valitsemalla **Tiedosto**- valikosta **Uusi** ja kaksoisnapsauttamalla avautuvassa ikkunassa **Tyhjä työkirja** – kuvaketta tai näppäinkomennolla **Ctrl+N**.

# PERUSLASKUTOIMITUKSET

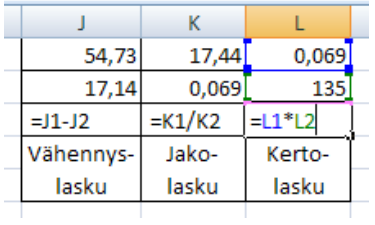

- **6.** Tee seuraavat tehtävät uuden tyhjän työkirjan eri taulukoihin.
- a) Laadi kuukausibudjetti. Kirjoita värillisten solujen tilalle kaavat. Oletetaan, että joka kuukausi tulot ja menot ovat samansuuruiset.
- b) Maalauslaskelmassa pinta-ala lasketaan kertomalla korkeus leveydellä. Kokonaiskulutus saadaan kertomalla kulutus pinta-alalla.
- c) Laadi "nelilaskin", jolla voidaan laskea peruslaskutoimitukset kahdella luvulla.

Kokeile kaavojen toimivuus muuttamalla lähtöarvoja.

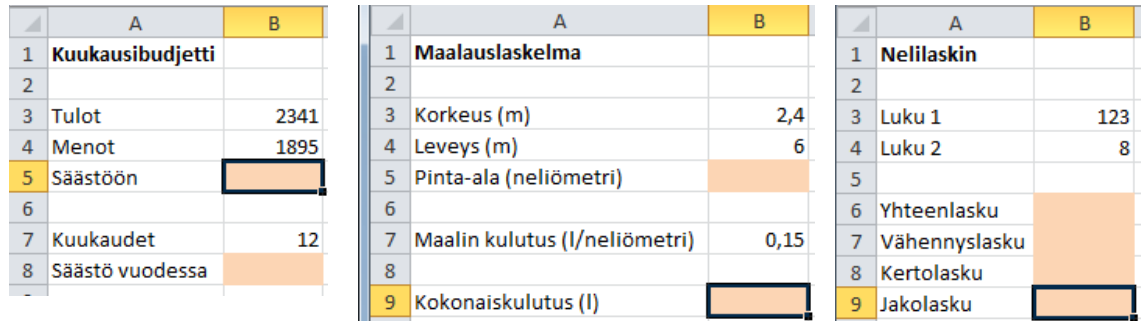

Tallenna työkirja nimellä *Laskuja*.

**7.** Avaa tiedosto *Taulukko\_07*. Suorita työkirjan laskutoimitukset ja käytä kaavojen kopiointia aina, kun se on mahdollista.

Laske kuluryhmien ja tulojen summat Yhteensä riville (B21:F21). Laske kulut yhteensä soluun F22. Huomaa, että joudut käyttämään aluevalintaa, koska Excel ottaa summaa laskiessaan huomioon vain yhtenäisen solualueen. Suorita vähennyslasku, niin näet, mikä on erotus.

Tarkista, pitääkö lopputulos paikkansa tekemällä vertailu seuraavalla tavalla: Lisää soluun G2 otsikko *erotus/pv* ja suorita solusta G3 alkaen rivikohtainen laskenta, jossa vähennät tuloista kaikki päiväkohtaiset menot (myös alueilla, joissa tulot-sarakkeen soluissa ei ole mainittu tuloja). Soluissa G21 ja F23 pitäisi olla sama **Yhteensä**-summa.

# TAULUKON MUOTOILUA

**8.** Avaa tehtävässä 6 tallennettu työkirja *Laskuja*. Muuta maalauslaskelmaa siten, että kirjoitat sanojen "neliömetri" tilalle m<sup>2</sup>.

Muuta taulukoiden ulkoasua myös fonttimuotoiluin, värein ja reunaviivoin. (*Vihje:* Katso **Aloitus**- välilehden **Fontti**-, **Tyyli**-, tai **Tasaus**- ryhmien toiminnot)

Tallenna työkirja uudelleen samalla nimellä.

**9.** Avaa työkirja *Alkuharjoitukset*. Muotoile *Puhelinmaksut*- taulukko käyttäen **Tyyli**- ryhmän **Solutyylit**- valikon tyylivaihtoehtoja. Valitse otsikko ja käytä **Otsikko 2** – muotoilua. Käytä työkirjan sarakeotsikoissa valitsemasi värimallin 60-prosenttista sävyä ja riviotsikoissa sekä Yhteensä- rivillä saman värimallin 40- tai 20-prosenttista sävyä. Katso kuva alla.

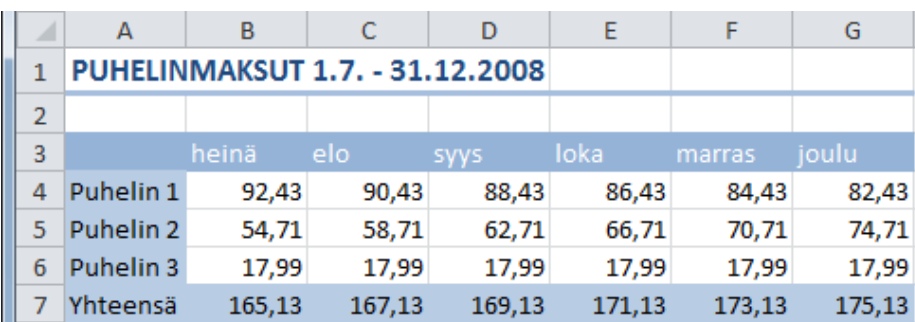

Tallenna nimellä *Muotoilu*.

**10.** Aloita uusi työkirja. Kirjoita alla olevan vasemmanpuoleisen kuvan mukaiset tiedot taulukkoon ja kirjoita korostettuihin soluihin kaavat. Muotoile taulukko siten, että lopputulos vastaa oikeanpuoleista kuvaa. Huomaa, että koko taulukon ympärillä on reunaviiva, vaikka vasen reunaviiva ei kuvassa selvästi näy.

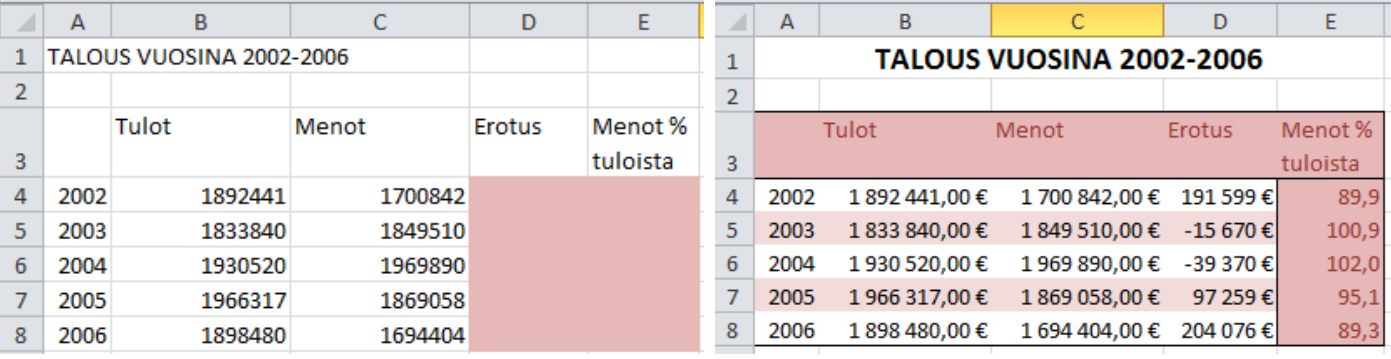

Tallenna työkirja nimellä *Prosenttiharjoitus*.

# RIVIT JA SARAKKEET

Uusi rivi **lisätään/poistetaan** taulukkoon seuraavasti:

- Napsauta hiiren *kakkospainikkeella* rivitunnusta, jota vastaavan rivin yläpuolelle haluat lisätä uuden rivin.
- Valitse pikavalikosta **Lisää/Poista**-komento.

Vastaavasti voit lisätä tai poistaa sarakkeen.

Sarakeleveyttä voidaan muuttaa saraketunnuksen pystyviivasta vetämällä tai kaksoisnapsauttamalla.

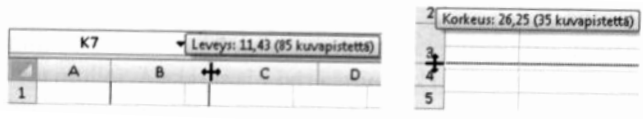

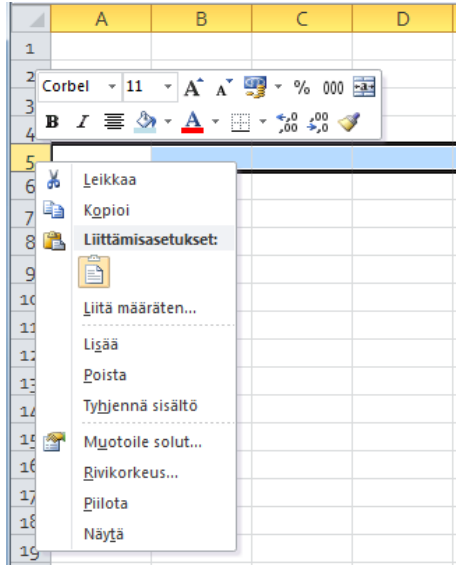

**11.** Ota esille tyhjä työkirja ja harjoittele rivien ja sarakkeiden koon muutosta, poistamista ja lisäämistä. Harjoittele myös rivin ja sarakkeen piilottamista ja hakemista näkyviin. Sulje työkirja tallentamatta.

Suuria taulukoita käsiteltäessä on tärkeää nähdä rivi- ja sarakeotsikot. Excelissä voidaan kiinnittää halutut rivit ja sarakkeet siten, että kiinnitettyjen solujen ulkopuolelle jäävä muu solualue on vapaasti vieritettävissä. Valittuna voi olla mikä tahansa solu, kun avataan **Näytä**- välilehden **Kiinnitä ruudut**- painikkeen valikosta **Kiinnitä ylin rivi** tai **Kiinnitä ensimmäinen sarake**. Vastaavasti kiinnitetyt ruudut voidaan vapauttaa. Kuva alla.

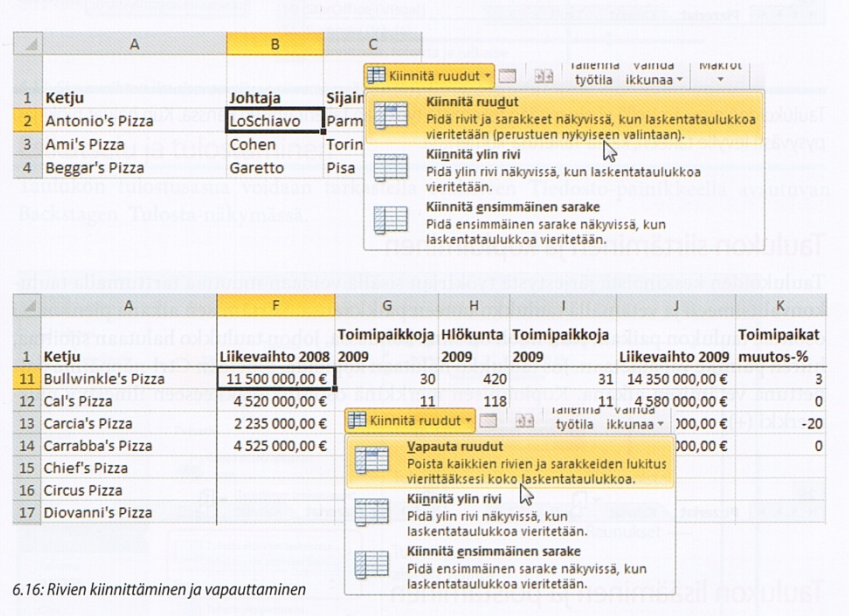

# TAULUKOIDEN KÄSITTELY JA TULOSTAMINEN

Taulukon nimi näkyy taulukonvalitsimessa (katso ensimmäisen sivun kuva). Oletusnimi voidaan muuttaa taulukonvalitsinta kaksoisnapsauttamalla.

Ylä- ja alatunnisteet saat lisättyä Lisää- välilehdeltä.

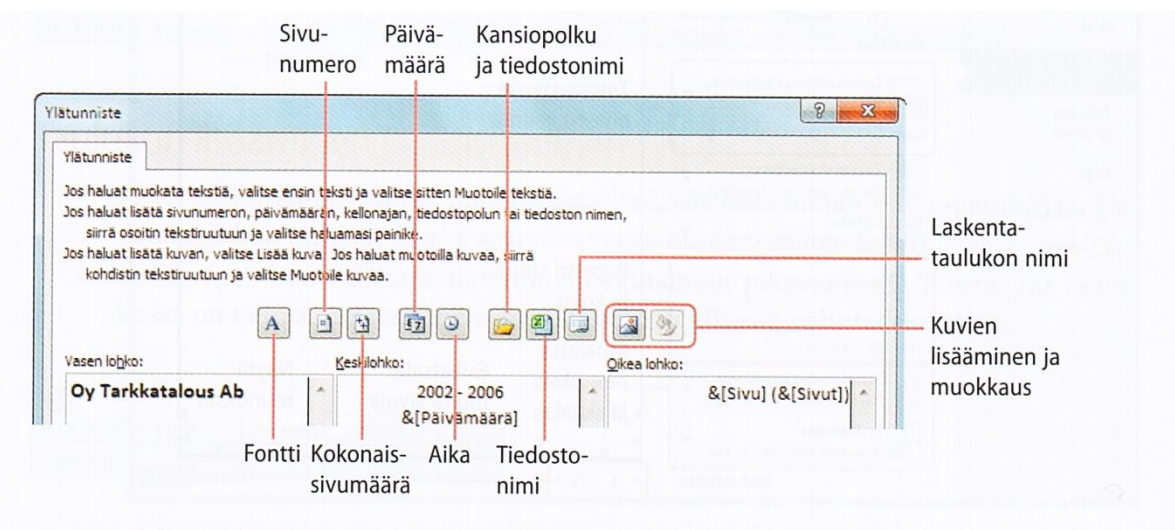

6.19: Oman ylä- tai alatunnisteen valintaikkuna on jaettu kolmeen osaan, joihin lisätyt tiedot tulostuvat vastaaville kohdille sivua.

Taulukon tulostusasua voidaan tarkastella **Tiedosto**- painikkeella avautuvassa **Tulosta**näkymässä. Kuva alla.

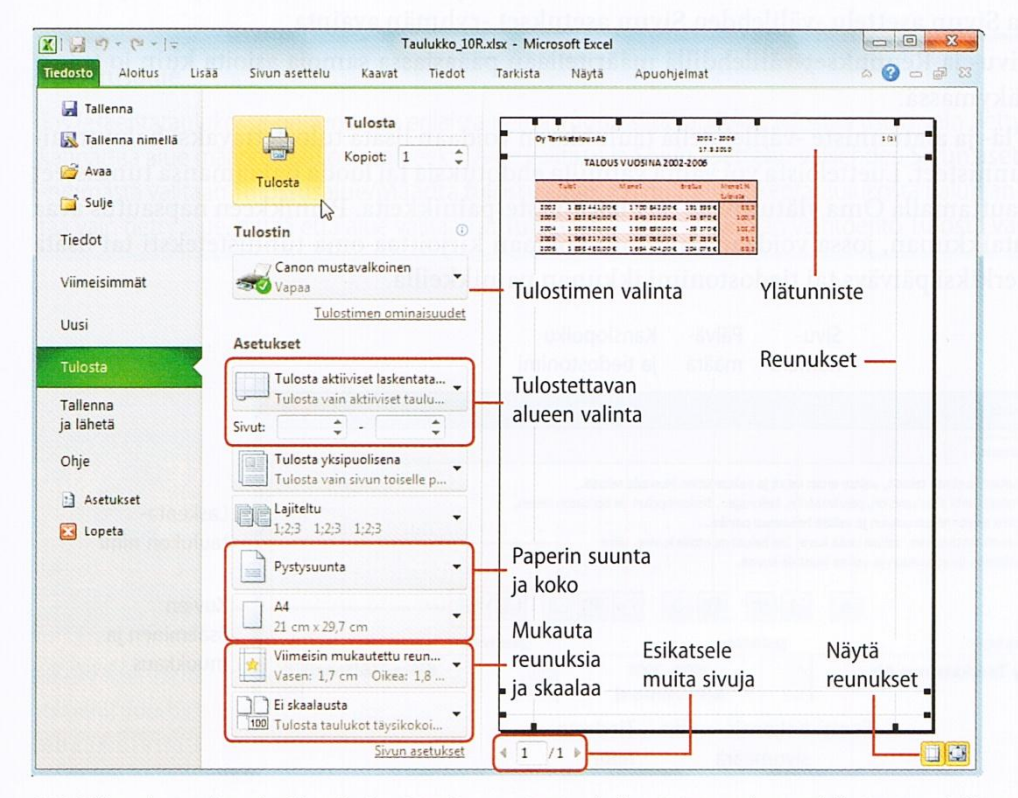

6.18: Tulostuksen esikatselunäkymästä voit tarkistaa, miten taulukko sijoittuu tulostusarkille. Tässä taulukkoon on lisätty ylätunniste, jolloin myös reunukset ovat oletuksena näkyvissä.

**Sivun asetukset**- ikkunan saa avattua tulostusnäkymän linkin lisäksi myös napsauttamalla **Sivun asettelu**- välilehden **Sivun asetukset**- ryhmän avainta.

**Huom**! Jos laskentataulukossa on runsaasti erilaista tietoa, mutta siitä tarvitsee tulostaa vain tietty alue, kannattaa alue määritellä tulostusalueeksi. Alue valitaan ja **Sivun asettelu**välilehden **Sivun asetukset**- ryhmästä valitaan **Tulostusalue/ Määritä tulostusalue**.

Jos muuten laskentataulukosta halutaan tulostaa vain tietty alue, riittää että alue valitaan ja **Tulosta**- näkymässä valitaan vaihtoehto **Tulosta valinta**.

**12.** Avaa työkirja *Muotoiltu.* Anna työkirjan taulukolle nimeksi *Puhelinkulut*. Lisää taulukkoon mallin mukaiset tunnistetiedot:

#### **ylätunniste:**

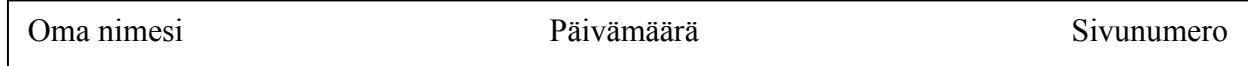

**alatunniste:**

Taulukon nimi

**13.** Muuta sivuasetuksia siten, että taulukko tulostuu sekä vaaka- että pystysuuntaisena keskelle arkkia. Suurenna taulukon skaalausprosentiksi 150.

Määrittele taulukon tulostusalueeksi **A1:D7**.

Huomaat, että kuva unohtui. Lisää taulukon alatunnisteeseen keskilohkoon taulukon nimen yläpuolelle vielä kuva *logo\_puhelin*. Esikatsele.

Tallenna työkirja samalla nimellä ja tulosta se.

## FUNKTIOITA JA KAAVOJA

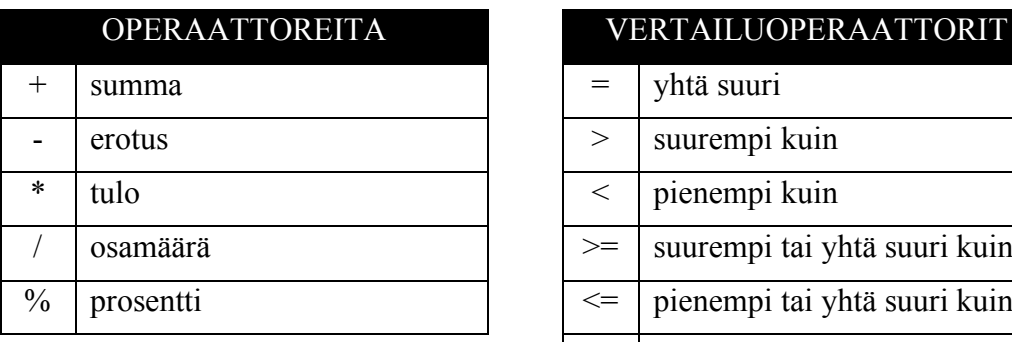

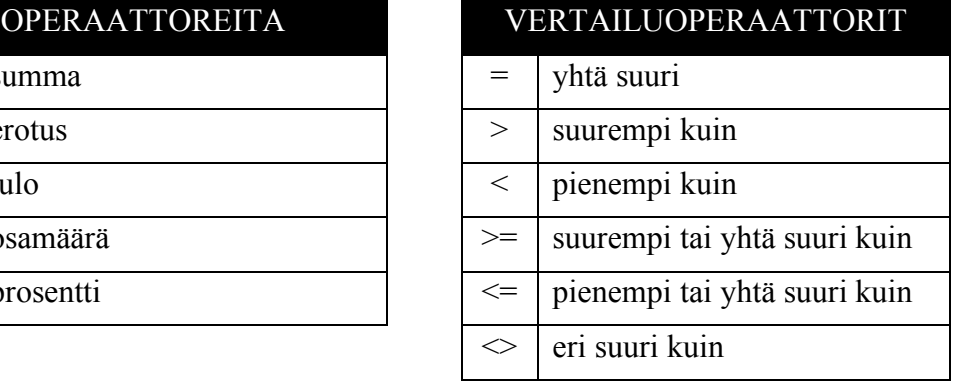

#### **Suhteellinen viittaus**

Kopioitaessa kaavaa, kaavan soluviittaukset muuttuvat viittaamaan kaavan uuteen sijaintipaikkaan.

#### **Suora viittaus**

Kaavassa viitataan **pysyvästi** tiettyyn soluun. Tällöin solun tunnisteeseen lisätään dollarimerkit (B3 ð \$B\$3) painamalla funktionäppäintä **F4**.

#### **Sekaviittaus**

Viittaus voi olla osittain suhteellinen ja osittain suora. Esim. \$A1 sisältää suoran sarakeviittauksen ja suhteellisen riviviittauksen.

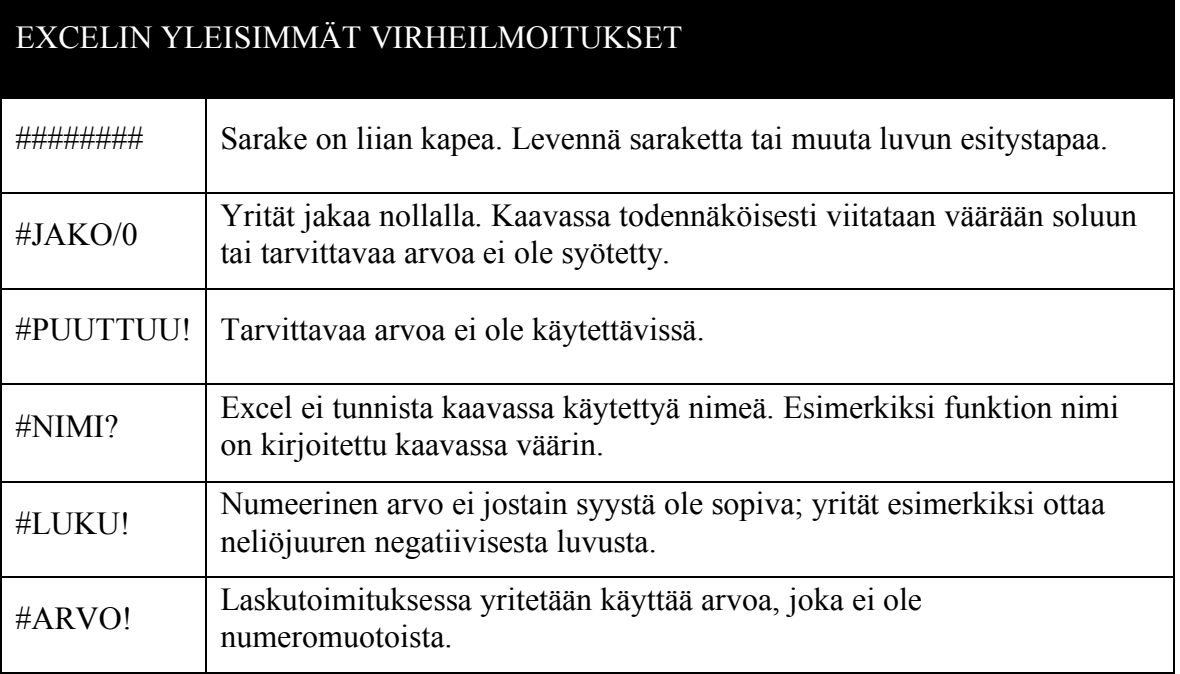

**14.** Avaa työkirja *Taulukko\_14* ja kirjoita kaavat tyhjiin kohtiin. Älä kirjoita samaa kaavaa turhan takia moneen soluun vaan **kopioi aina, kun se on mahdollista**.

Muotoile taulukko mallin mukaiseksi ja anna taulukolle nimeksi *Voitto*.

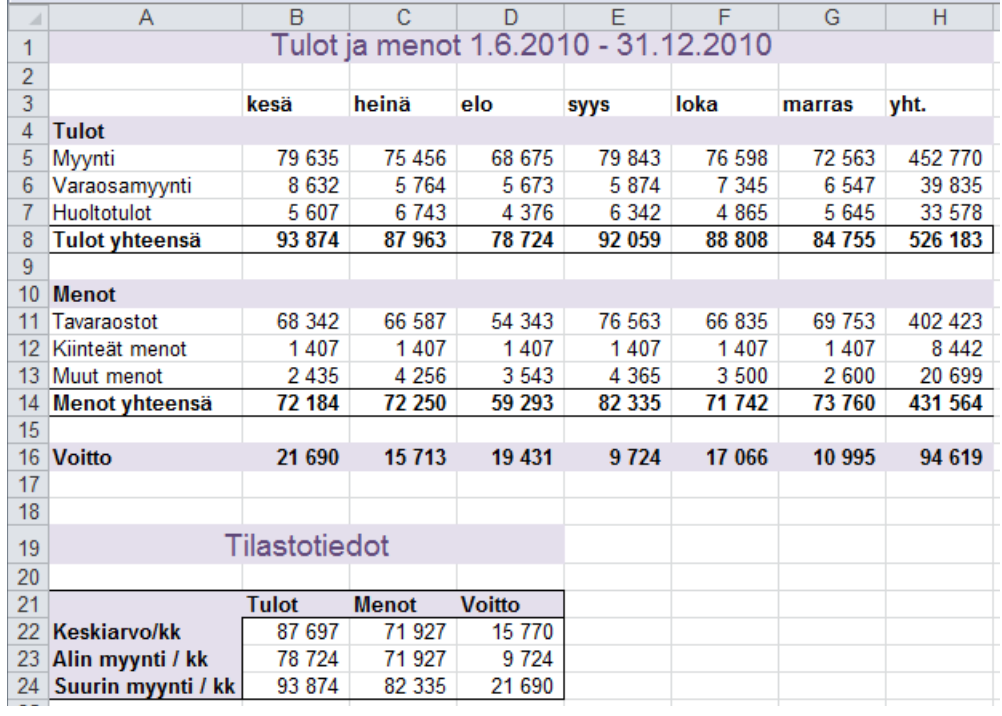

Määrittele tulostusasetukset siten, että taulukko tulostuu vaakasuuntaan ja täyttää lähes koko arkin. Lisää ylätunnisteeseen oma nimesi ja päivämäärä.

Tallenna valmis työkirja samalla nimellä.

**15.** Avaa tyhjä työkirja. Laadi taulukko ja kirjoita kaava, joka laskee punaisella reunustettujen solujen luvut. Kuva alla. Valitse viittaukset siten, että voit kopioida kaavan solusta C4 muihin saman sarakkeen soluihin.

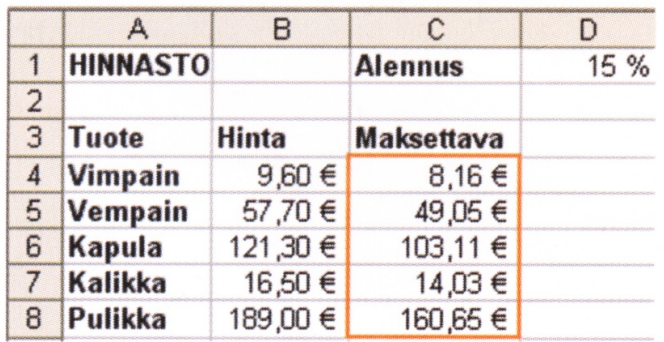

Anna taulukon nimeksi *Alennukset* ja tallenna työkirja nimellä *Suora viittaus*.

**16.** Avaa työkirja *Taulukko\_16*. Kirjoita kaava ja kopioi se sarakkeeseen B. Tämän jälkeen voit käyttää taulukkoa valuuttalaskurina esimerkiksi tilatessasi kirjoja tai levyjä amerikkalaisesta verkkokaupasta.

Aina kun huomaat, että dollarin kurssi on ratkaisevasti muuttunut, voit kirjoittaa uuden muuntokertoimen soluun G6.

Tarvittavat kaavat:

- euromäärä \* muuntokerroin = dollareiden määrä
- dollareiden määrä/muuntokerroin = euromäärä

Muotoile valmiin taulukon ulkoasua ja tallenna nimellä *Valuuttalaskuri*.

**Esimerkki JOS- funktion käytöstä:** Tässä JOS- funktio laskee alennuksen, mikäli tuotteen hinta on suurempi tai yhtä suuri kuin 1000 €. Mikäli hinta on pienempi kuin 1000€, se näkyy solussa sellaisenaan. (Kuva seuraavalla sivulla.)

- Laadi kuvan 6.23 mukainen taulukko, mutta jätä pois tiedot alueelta **F4-F7**.
- Valitse taulukosta solu **F4**.
- Napsauta **Lisää funktio** painiketta.
- Valitse käyttöön **JOS** funktio.
- Kirjoita kuvan mukaiset ehdot ikkunan **Totuus\_testi-, Arvo\_jos\_tosi-** ja **Arvo\_jos\_epätosi**- ruutuihin. Kaavaa käytettäessä sen eteen ei kirjoiteta yhtäsuuruusmerkkiä.
- Jos **Totuus\_testi** rivillä oleva ehto on tosi, funktio toteuttaa laskukaavan eli palauttaa alennetun hinnan.
- Jos **Totuus\_testi** rivillä oleva ehto on epätosi, laskukaavaa ei toteuteta vaan palautetaan alkuperäinen hinta.
- Sulje valintaikkuna **OK** painikkeella.

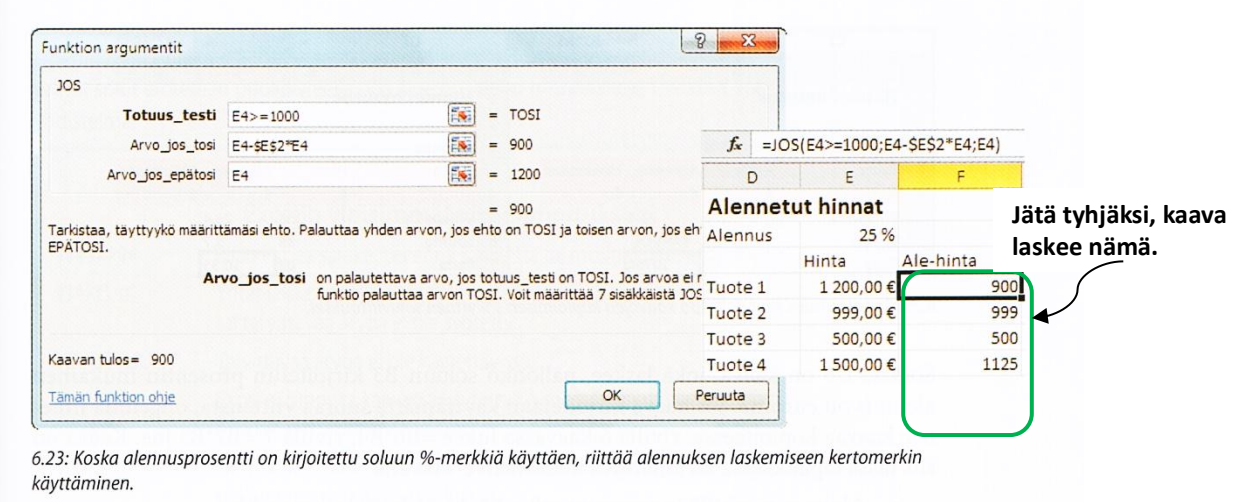

## KOLMIULOTTEINEN KAAVA

Kaavan kirjoittaminen moneen taulukkoon viitaten ei poikkea millään tavalla normaalista käytännöstä – on vain muistettava aktivoida oikea taulukko ennen kunkin viittauksen tekemistä. Viittauksen tekeminen lopetetaan painamalla Enteriä.

### KAAVIOT

Kaavio piirretään yhdestä tai useammasta *arvosarjasta*. Jokaista arvosarjaa kohti kaavioon tulee yksi *kuvaaja*, esimerkiksi pylvässarja.

Pylväskaavion tekeminen:

• Valitse solualue  $(A3:E4)$ 

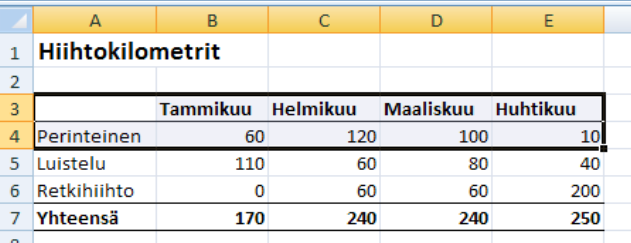

• Napsauta **Lisää**-välilehteä ja avaa **Kaaviot**-ryhmän **Pylväs**-valikko

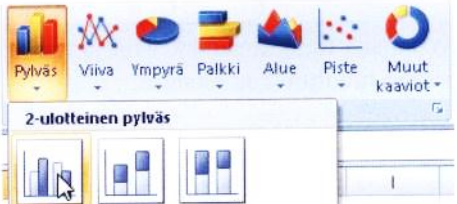

• Valitse kaavion rakenne: Napsauta **2-ulotteinen pylväs** –ryhmästä ensimmäisenä vasemmalla olevaa kuvaketta.

ja Muotoilu-lisävälilehdiltä.

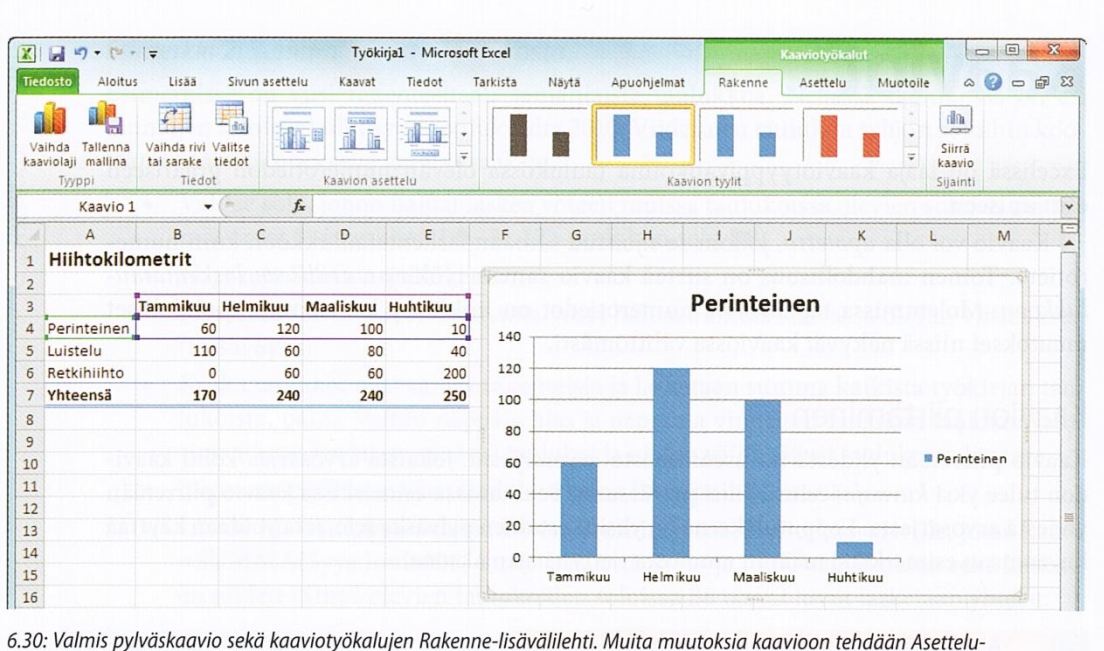

- Pylväskaavio piirtyy näytölle ja käyttöön avautuu kaaviotyökalujen **Rakenne**-
- lisävälilehti. Kaaviota siirretään hiirellä vetämällä, ja sen muokkaaminen aloitetaan napsauttamalla sitä hiiren vasemmalla painikkeella.
- **17.** a) Avaa työkirja *Taulukko\_17* ja piirrä **Vihannes Oy**-taulukon tiedoista mallin mukainen upotettu ympyräkaavio. Korosta sektoreiden rajoja esimerkiksi valkoisella Muotoilelisävälilehden Muodon ääriviiva- valinnalla. Kokeile ympyrä kaavion muuttamista pylväskaavioksi Vaihda kaaviolaji- komennolla.

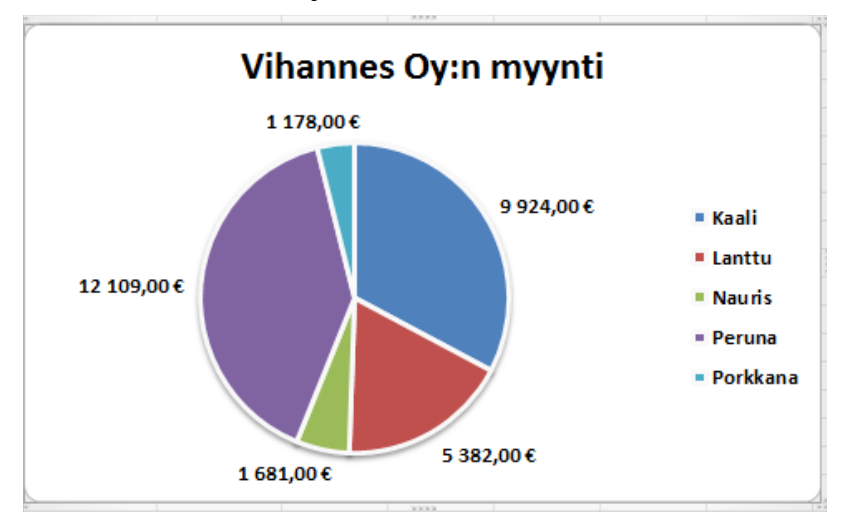

b) Piirrä **Liikenne**-taulukko tiedoista mallin mukainen palkkikaavio omaan taulukkoonsa. Anna kaaviolle nimi taulukonvalitsimeen. (Kuva seuraavalla sivulla.)

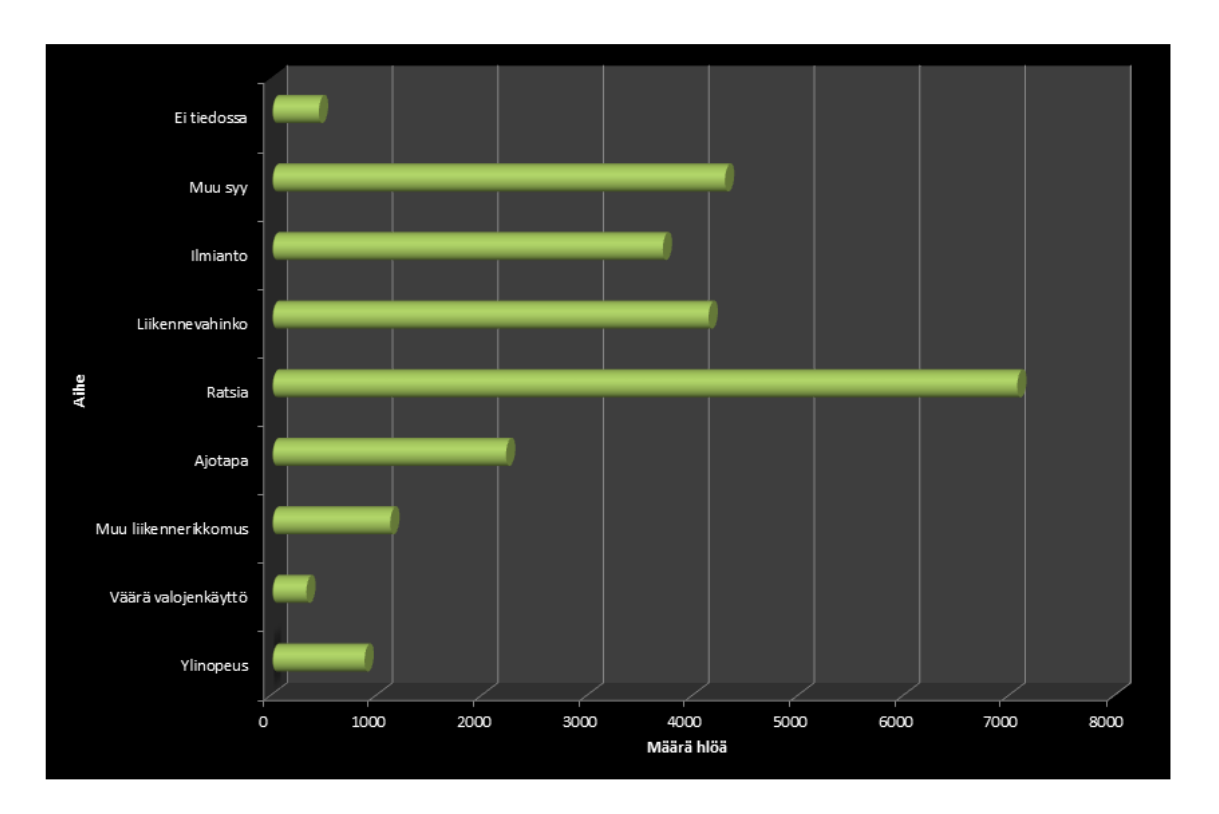

Tallenna työkirja samaa nimeä käyttäen ja tulosta jokin kaavioista.

**18.** Avaa työkirja *Taulukko\_18.* Tee lisenssien kehityksestä viivakaavio.

Tee kaaviolle seuraavat muotoilutoimenpiteet: Suurenna kaavion tekstejä ja lihavoi ne. Ota kaavioalueella käyttöön reunaviiva, jonka vahvuus on 2 pt ja väri punainen. Pyöristä kaavioalueen kulmat.

Siirrä upotettu kaavio omaksi *Lisenssien kehitys*– nimiseksi taulukoksi. Säilyvätkö kaikki muotoilut?

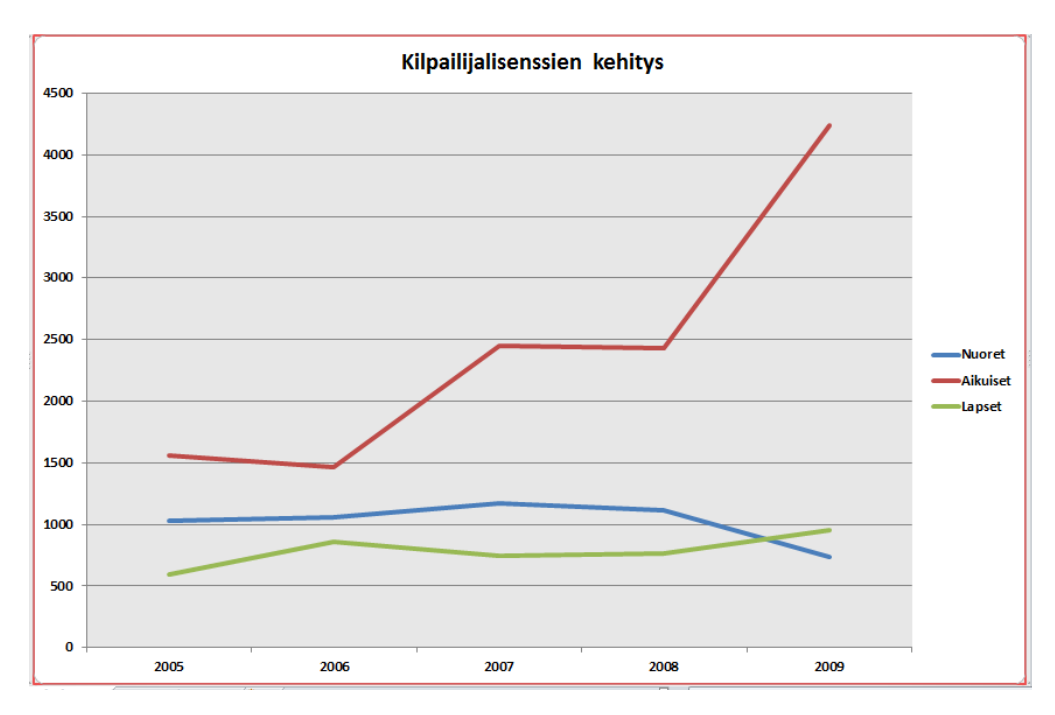

## SIIRTO JA KOPIOINTI

**19.** Avaa työkirja nimeltä *Taulukko\_19*. Laske taulukko valmiiksi ja kopioi laskelma työkirjan toiseen taulukkoon, jolle annat nimeksi *Budjetti*.

Muotoile Budjetti-taulukossa oleva laskelma oheisen mallin mukaan.

Piirrä samaan taulukkoon ympyräkaavio menojen jakautumisesta.

Siirrä sen jälkeen *Budjetti*-niminen taulukko tyhjään työkirjaan ensimmäiseksi taulukoksi. Tallenna tämä työkirja nimellä *Siirretty budjetti*. Sulje työkirja *Taulukko\_19* tallentamatta muutoksia.

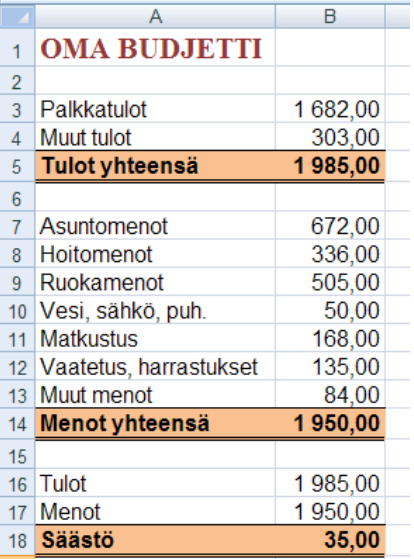

**20.** Avaa uusi tyhjä työkirja ja lisää siihen laskentataulukko. Laadi työkirjaan taulukot alla olevien mallien mukaan. Lisää samanlaisena toistuva tieto joko muodostamalla taulukoista ryhmä tai kopioimalla. Anna taulukoille nimiksi *1995, 2001* ja *2004* sekä koontitaulukolle *1995 – 2004*.

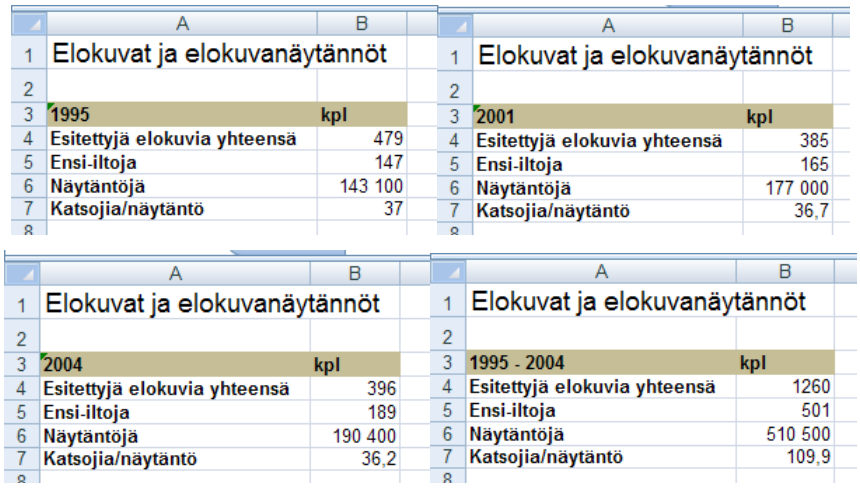

Laske SUMMA- funktiota käyttäen koontitaulukkoon kaikkien riviotsikoiden mukaiset kappalemäärät.

Kopioi alue A3:A7 riviltä A9 alkavaksi ja laske tähän vuosilta 1995 – 2004 keskiarvot alueelle B10:B13, selvitä mikä oli tarkastelujakson *pienin määrä* alueelle C10:C13 ja mikä oli *suurin määrä* alueelle D10:D13. Tarkista lukumuotoilut kohdalleen koontitaulukossa.

Luo taulukoihin yhtäaikaisesti ylätunnistetiedot, joissa mainitaan seuraavat tekstit kukin omalla rivillään: Lähteet: *www.stats.fi*, Suomen elokuvasäätiö, Suomen Filmikamari. Lisäksi jokaisen taulukon ylätunnisteessa on oltava taulukon nimi. Huomaa, että voit luoda myös tunnistetiedot yhtäaikaisesti kaikkiin työkirjan taulukoihin.

Tarkista esikatselussa, että taulukko tulostuu oikein ja muuta tarvittaessa ylätunnisteen korkeutta. Ylätunnisteen korkeuden muutos on tehtävä taulukkokohtaisesti.

## TAULUKKOMUOTO

#### **Lajittelu**

- Valitse mikä tahansa solu sarakkeesta, jossa olevan tiedon perusteella haluat lajitella luettelon. (On tärkeää, että valittuna on vain yksi solu.)
- Napsauta **Tiedot** välilehden **Lajittele ja suodata** ryhmän **Lajittele A-Ö**painiketta. Tiedot lajitellaan valitussa sarakkeessa olevan tiedon mukaan aakkos- tai numerojärjestykseen. (Kuva tilanteesta alla.)

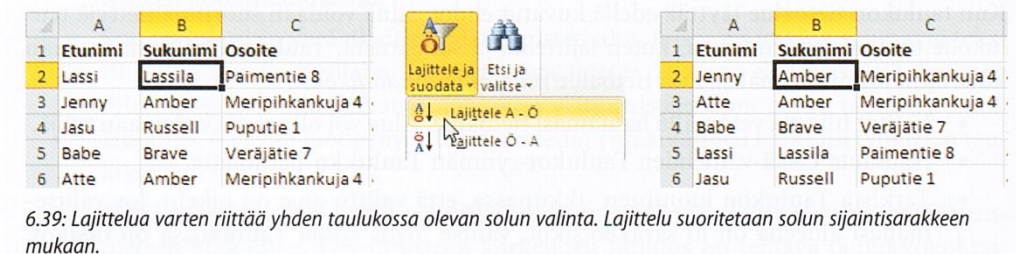

#### **Useita yhtäaikaisia lajitteluperusteita**

- Valitse taulukosta mikä tahansa solu.
- Kun napsautat **Tiedot** välilehden **Lajittele ja suodata** ryhmän **Lajittele**painiketta, niin koko taulukko valitaan ja **Lajitteleminen**- ikkuna aukeaa.
- Avaa luettelosta **Sarake** kohtaan lajitteluperusteeksi sarake, jonka mukaan *ensisijainen* lajittelu tapahtuu. Muuta tarvittaessa **Lajittele**- ruutuun, mitä lajitellaan, ja **Järjestä**- ruutuun järjestämistapa; oletusjärjestys on **A-Ö**.
- Napsauta **Lisää taso** painiketta, jolloin voit määritellä *toisen* lajitteluperusteen.
- Napsauta **OK** painiketta, niin luettelo lajitellaan siten, että tiedot ryhmitellään ensin 1. lajitteluperusteen mukaan, ryhmän sisällä lajitellaan 2. lajitteluperusteen mukaan jne.

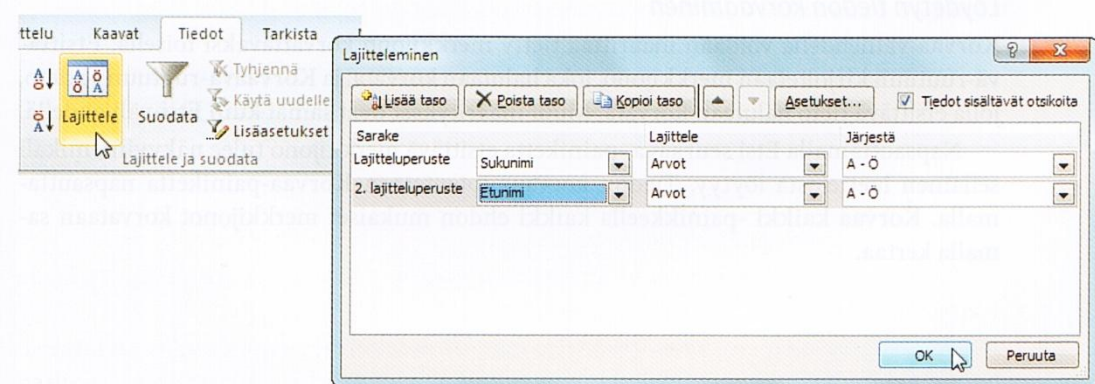

6.41: Osoitetiedot lajitellaan ensisijaisesti sukunimen ja toissijaisesti etunimen mukaan.

**Huom!** 

Kun luettelossa on selkeästi erottuvat sarakeotsikot, Excel osaa tulkita ne otsikkorivin tiedoiksi.

- **21.** a) Avaa työkirja nimeltä *Taulukko\_21*. Työkirjan taulukossa tiedot on lajiteltu asiakasnumeron mukaan. Lajittele tiedot asiakkaan *nimen* mukaan aakkosjärjestykseen.
	- b) Kumoa edellisen tehtävän lajittelutulos ja lajittele tiedot *tilausten suuruuden* mukaan suurimmasta pienimpään.
	- c) Kumoa edellisen tehtävän lajittelutulos. Lajittele tiedot siten, että luettelo ryhmitellään postitoimipaikkojen mukaan *aakkosjärjestyksessä* ja asiakkaat luetellaan tilausten suuruuden mukaan *pienimmästä suurimpaan*.
	- d) Palauta lopuksi luettelo asiakasnumeron mukaiseen järjestykseen.

Työkirjaa ei tarvitse tallentaa.